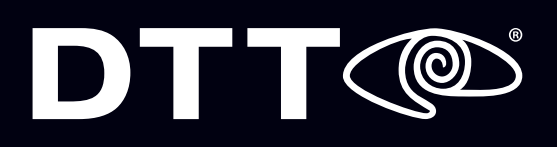

## **Configure & Connect**

Follow the steps below to install, connect, and configure Cisco AnyConnect on your PC.

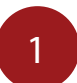

The remote connection to the VPN is done using an application called Cisco AnyConnect. You can install this application by visiting the Downloads page in MyDTT™ ([www.](https://www.mydtt.com/pages/downloads) [mydtt.com/pages/downloads](https://www.mydtt.com/pages/downloads)), then clicking AnyConnect (Windows).

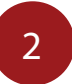

Run the application. It will prompt you **2** Kun the application. It will prompt through the installation process.

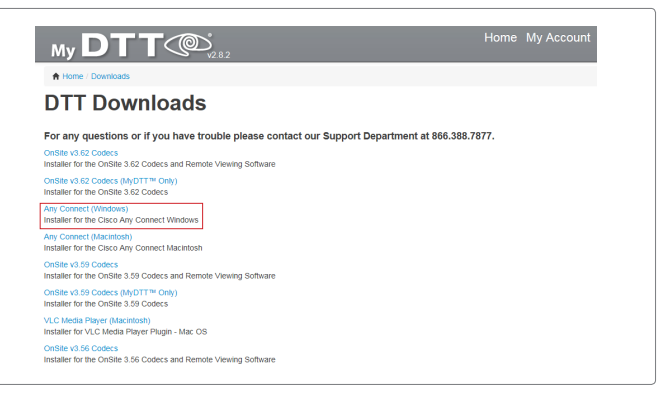

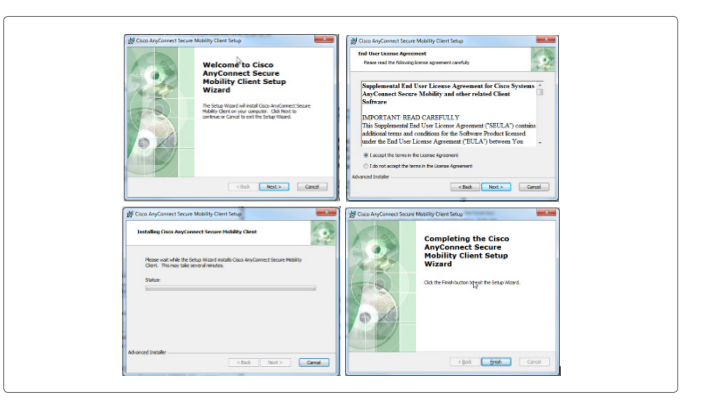

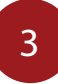

After the Cisco AnyConnect app has finished installing, run the program now available in the start menu.

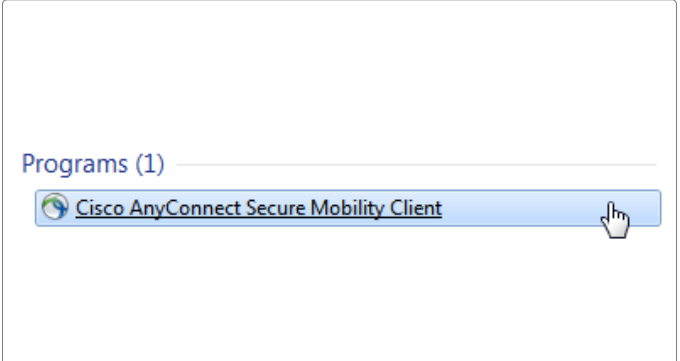

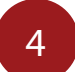

It will ask you to enter the web address  $\begin{array}{c} \text{if } \text{with } \text{ask you to e} \\ \text{(vpn.mydtt.com).} \end{array}$ 

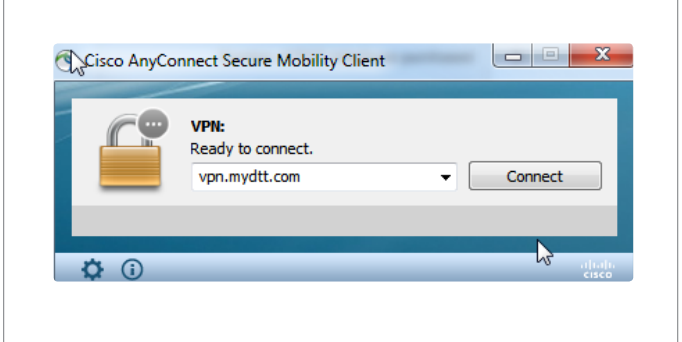

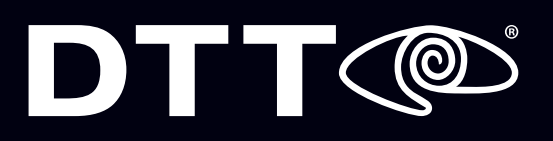

Enter your MyDTT™ email address 5 6 and password.

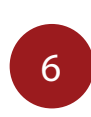

Click OK. You will be connected to the VPN. Additionally, the Cisco AnyConnect icon will include a lock to show that you are securely connected.

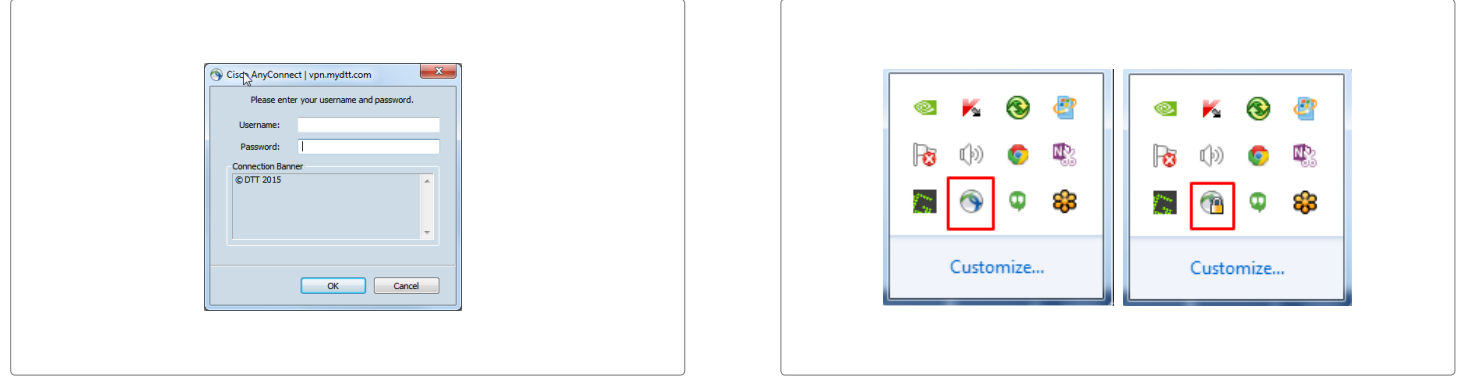

Any time you wish to view cameras remotely, you will need to connect using the Cisco AnyConnect application. When you have finished viewing, you can disconnect from the secure connection by right-clicking on the icon and selecting Disconnect.